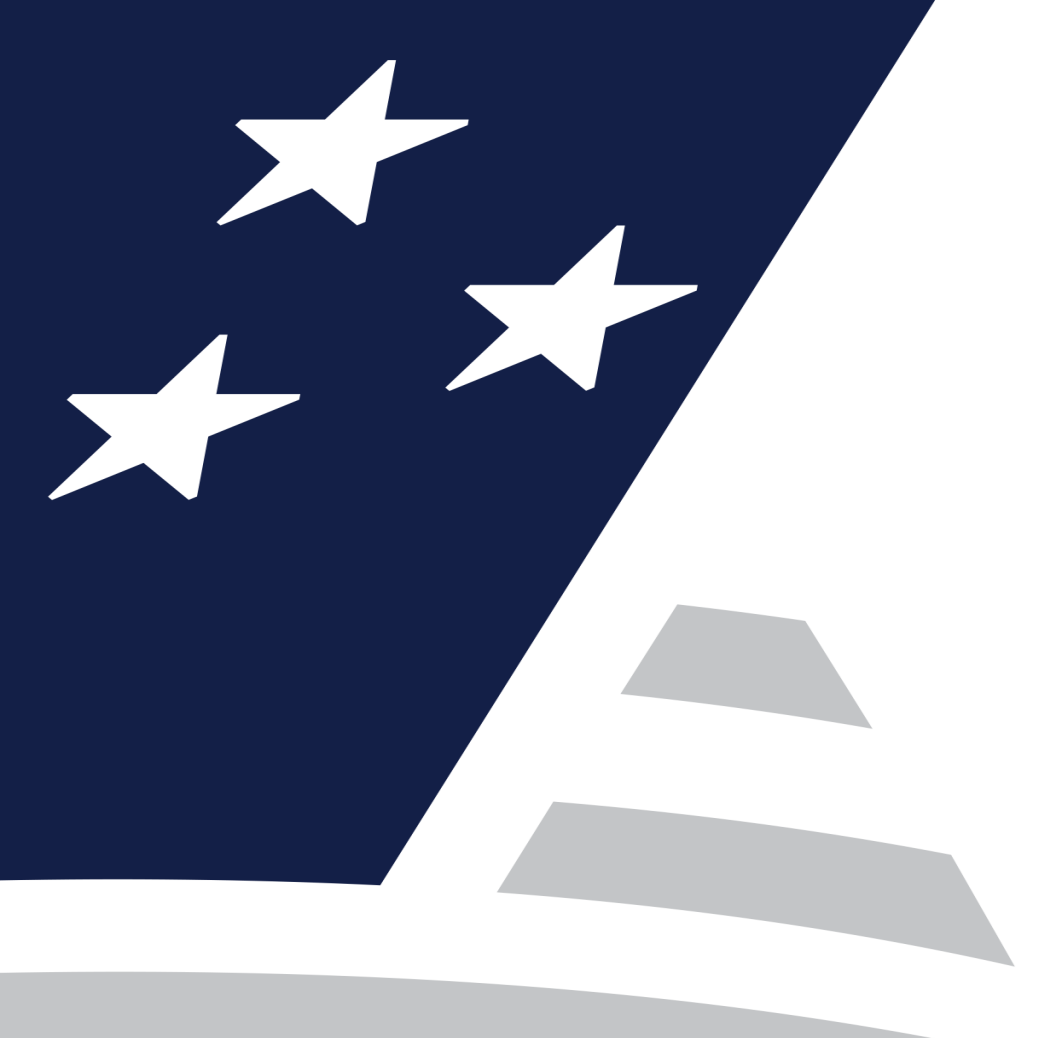

# **Single Family Virtual Single Family Virtual Issuer Training Issuer Training**

Pooling Processes and Systems Training

*(Session2) (Session2)*

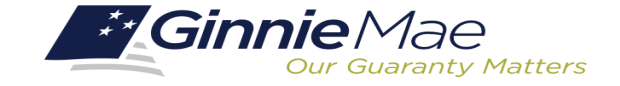

### **Presenter resenter**

. . . . . . . . . .

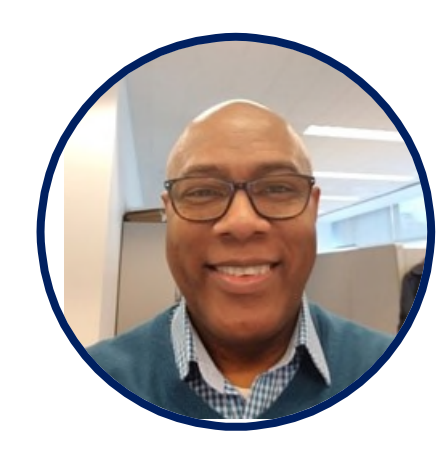

### **Wade Gayle Wade Gayle**

Bank of New York Mellon Bank of New York Mellon

## **Presentation Assistants**

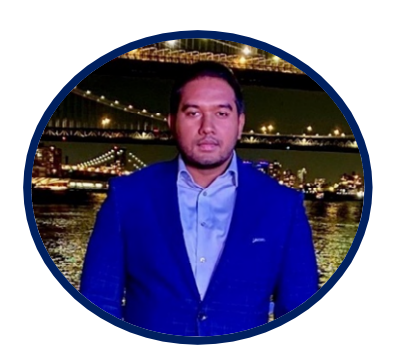

### **Touhid Ali Touhid Ali**

Bank of New York Mellon Bank of New York Mellon

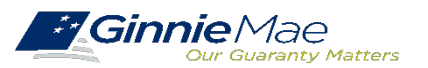

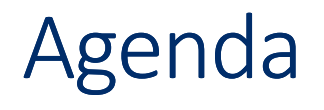

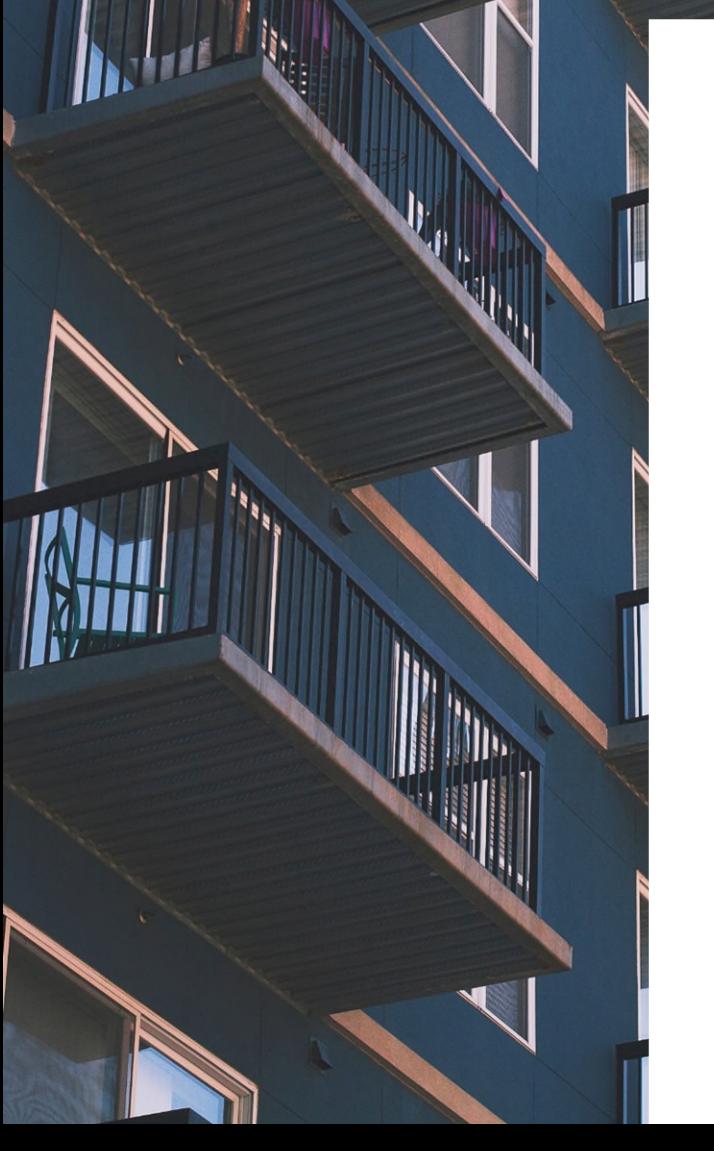

**Introduction To Single Family Pool Delivery Module (SFPDM)**

**SFPDM: New Pool Processing Module**

**SFPDM Demo** 

**Ginnie***NET***: Certification Module**

# INTRODUCTION TO SINGLE FAMILY DELIVERY POOL MODULE (SFPDM) INTRODUCTION TO SINGLE FAMILY DELIVERY POOL MODULE (SFPDM)

### SFPDM Adoption Rollout Overview

Ginnie Mae is currently in the midst of the 18-month transition to the new Single Family Pool Delivery Module (SFPDM) and MISMO-compliant Pool Delivery Dataset (PDD) for the delivery of Single Family and Manufactured Housing issuance data. Delivery Dataset (PDD) for the delivery of Single Family and Manufactured Housing issuance data.

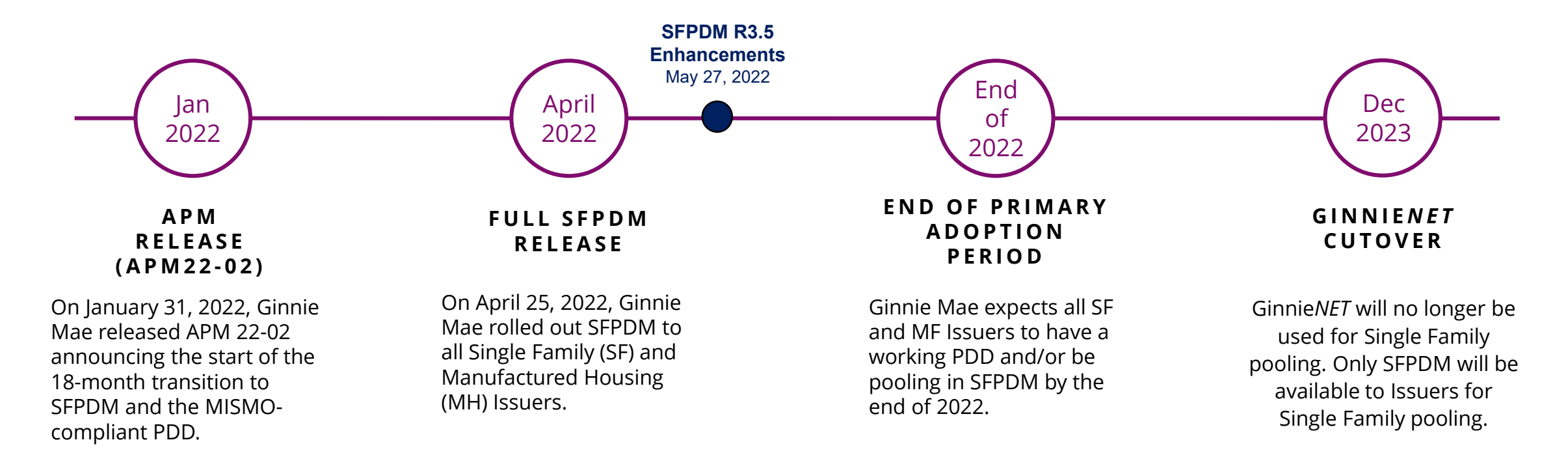

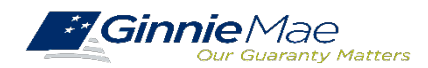

### Features and Benefits of SFPDM

The new SFPDM application will provide Issuers an overall enhanced user experience. The new SFPDM application will provide Issuers an overall enhanced user experience.

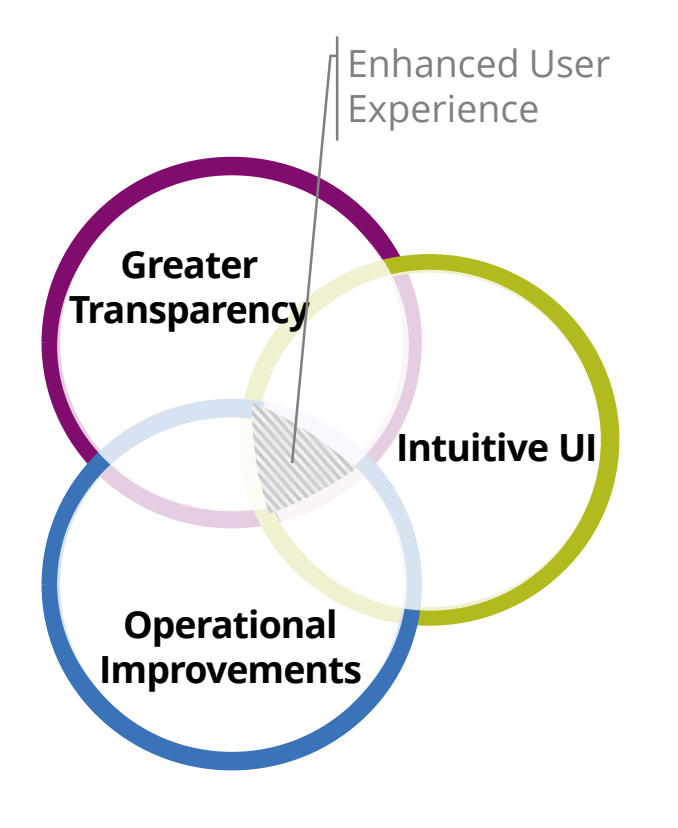

#### **TRANSPARENCY INTO POOL SUBMISSION**

- Experience  $\rightarrow$  Transparent views of the **pool submission progress from submission to issuance,** including an interactive graphic timeline of the pool status
	- Enhanced **pool search and sort capabilities**, including search and filter feature on multiple data elements

#### **INTUITIVE USER INTERFACE DESIGN**

- **User friendly design** with understandable edit rules and error messages
- My Dashboard provides a **customized at-a-glance overview** of your Issuer pools based on your user role and privileges
- **Quick access link** to view relevant HUD forms (e.g., 11705 & 11706)

#### **OPERATIONAL IMPROVEMENTS TO POOL PROCESSING**

- **Multiple pool and loan actions** now available on one screen
- **Add loans to a pool** without having to process entire submission
- **Pool summary header** with Issuer / Custodian contacts, last updated by, and other useful data
- New reporting capabilities that **save time for monthly pool reporting**

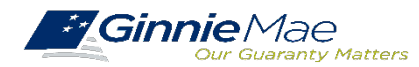

### • **Custom Extended Term (ET) pool type** • **Custom Extended Term (ET) pool type**

• The C ET Pool is a Ginnie Mae II program custom pool that must be comprised exclusively of loans modified pursuant to the insuring or guaranteeing agency's requirements and that have terms greater than or equal to 361 but not more than 480 months from the pool issuance date. from the pool issuance date.

### • **Custom RG - Reperforming Loans pool type** • **Custom RG - Reperforming Loans pool type**

• The C RG Pool is a Ginnie Mae II custom pool that must be composed exclusively of Re-Performing Loans. Other than this Re-• The C RG Pool is a Ginnie Mae II custom pool that must be composed exclusively of Re-Performing Loans. Other than this Re-<br>Performing Loan composition requirement, the parameters for a C RG Pool are identical to the pool Ginnie Mae II Custom Single Family (C SF) Pools. Ginnie Mae II Custom Single Family (C SF) Pools.

### • **Digital Collateral - Enotes** • **Digital Collateral - Enotes**

- Digital Collateral Program launched in July 2020. Starting with developing and implementing the policy, technology and operational capabilities necessary to accept electronic promissory notes and other digitized loan files for collateral for Ginnie Mae securities.
- **Benefits of eMortgage/Digital Mortgages Benefits of eMortgage/Digital Mortgages** 
	- Streamline of workflows and improve tracking, management and delivery of closing documents Streamline of workflows and improve tracking, management and delivery of closing documents
	- Decrease the time a loan takes to close to securitization Decrease the time a loan takes to close to securitization
	- Reduce data errors. Reduce data errors.
	- Improve data validation. Improve data validation.
	- Produce fewer missing signatures, documents and files. Produce fewer missing signatures, documents and files.
	- The technology easy to use to approve documents for borrows The technology easy to use to approve documents for borrows
	- Increase availability of notaries to borrows through Remote Online Notarization (RON) Increase availability of notaries to borrows through Remote Online Notarization (RON)
	- Provides more information to borrowers and efficiencies to all the closing processes. Provides more information to borrowers and efficiencies to all the closing processes.

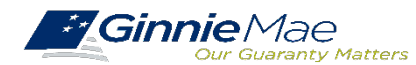

### BUSINESS WORKFLOW

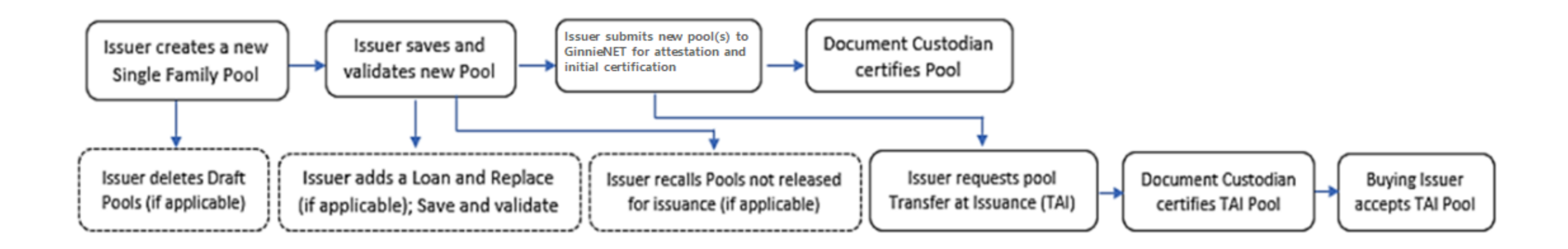

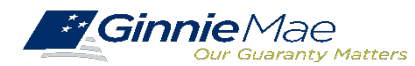

# **Working in SFPDM Working in SFPDM New Pool Processing Module New Pool Processing Module**

**Accessing SFPDM**

**Pool Import / XML File Pool Import / XML File**

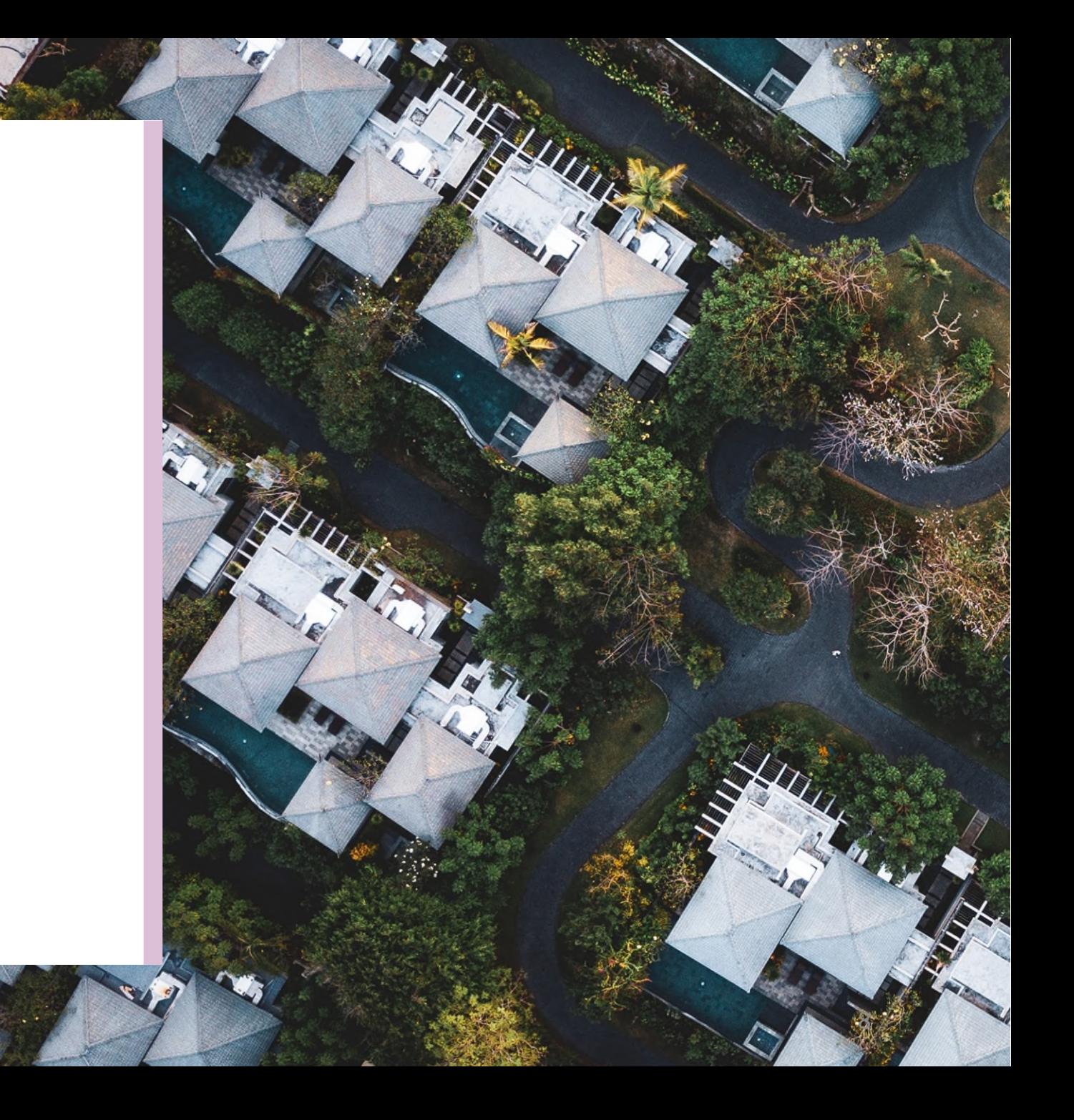

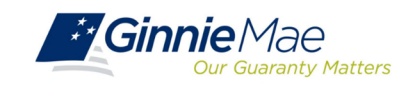

. . . . . . . . . .

### Features and Benefits of SFPDM

#### **1.3 Accessing SFPDM**

Upon logon, the user is presented with My Dashboard, which displays options for

navigating to the SFPDM application.

To access the SFPDM Application, select the **SFPDM Pools & Loans** tab at the top of the screen.

**Figure 1-3: SFPDM Pools & Loans Tab**

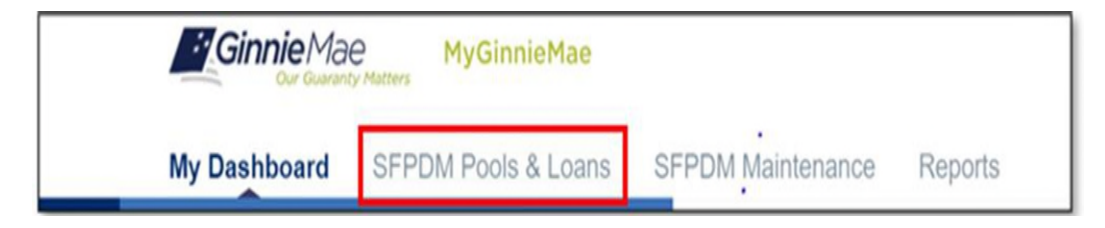

#### **2.1 Pools & Loans**

The Pools and Loans page displays a list of pools associated with the selected Issuer ID. Figure 1.3-1 Pools and Loans Screen

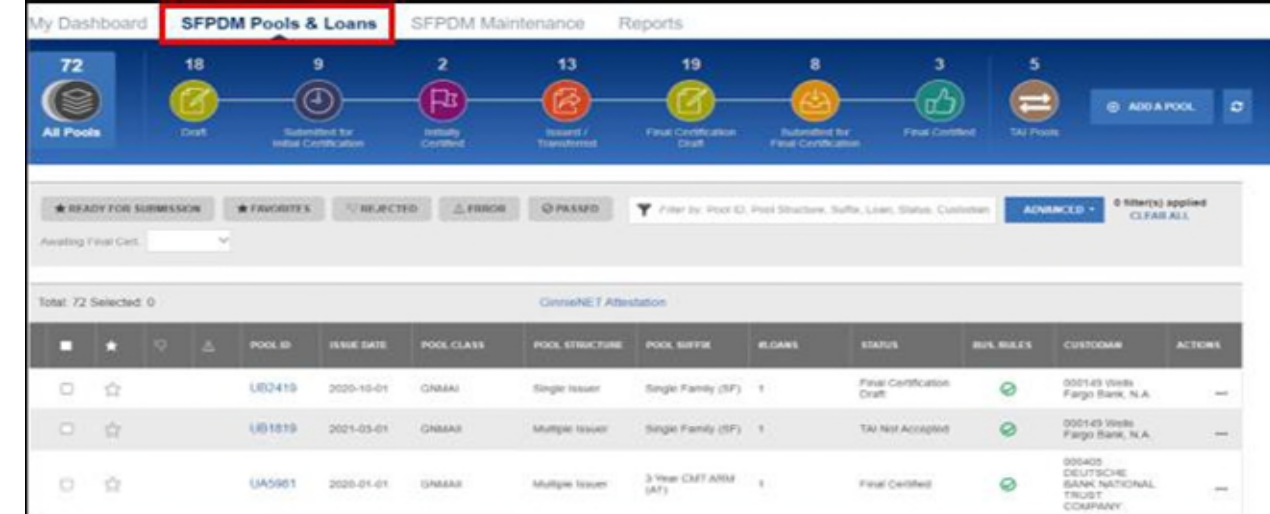

**NOTE:** If the Issuer has no pool data in SFPDM proceed to **Section 2.3.2 Importing XML File to Add a Pool, or Section 2.3.4 Manually Adding a Pool**

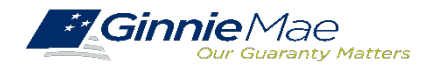

### WORKING IN SFPDM

#### **2.2 Searching for a Pool**

**1** Select the **SFPDM Pools & Loans** tab

**2**

. . . . . . . . . .

**Enter the first characters of the Pool ID in the Filter by Text Box.** The list of pools will display in the search results section. The list of pools will display in the search results section.

**Figure 2.1-1 SFPDM Pools & Loans Screen Filter Text Box Figure 2.1-1 SFPDM Pools & Loans Screen Filter Text Box**

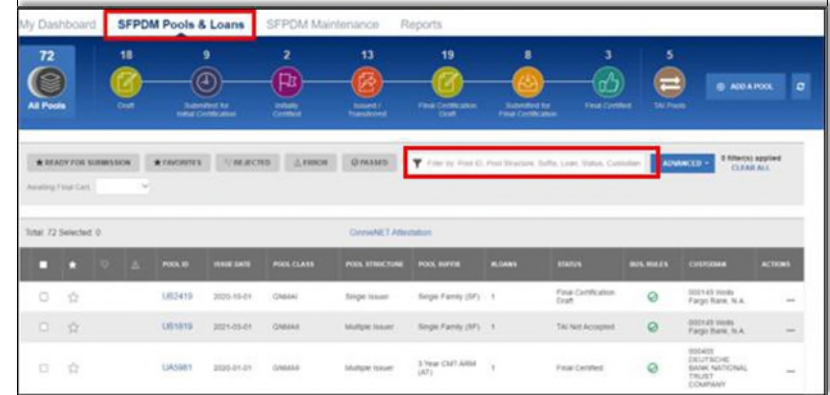

**NOTE:** You can also select the ADVANCED button to access the **NOTE:** You can also select the ADVANCED button to access the Advanced Filters Window. If there are many records Advanced Filters Window. If there are many records in the search results screen, use of filters is highly recommended in the search results screen, use of filters is highly recommended to find the items needed. Users can clear all filters at once by to find the items needed. Users can clear all filters at once by selecting Clear Filter on the right. Individual filters may be cleared selecting Clear Filter on the right. Individual filters may be cleared by selecting on the 'X' on the respective filter. by selecting on the 'X' on the respective filter.

- Select from the following options: Select from the following options:
	- Pool ID Pool ID

**3**

- Issue Date
- Pool Class Pool Suffix
- Status
- Business Rules
- Custodian ID
- Loan Identifier
- Mortgage Type

*When you select the filtering options above, the section will expand to display even more options. You can enter a number or text, select from a drop-down list, or select from a list of checkboxes.*

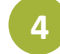

Select the Apply Filters button.

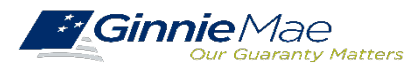

### WORKING IN SFPDM WORKING IN SFPDM

. . . . . . . . . .

#### **2.4 Pool Details Screen Overview 2.4 Pool Details Screen Overview**

The Pool Details Screen is made of several sections that you can expand or collapse. Select the **Collapse** The Pool Details Screen is made of several sections that you can expand or collapse. Select the **Collapse** All button to see the sections. Select the Expand All button to see all the fields on the Pool Details Window.

**Figure 2.3-1: Ginnie Mae Single Family Pool Details Screen (collapsed view) Figure 2.3-1: Ginnie Mae Single Family Pool Details Screen (collapsed view)**

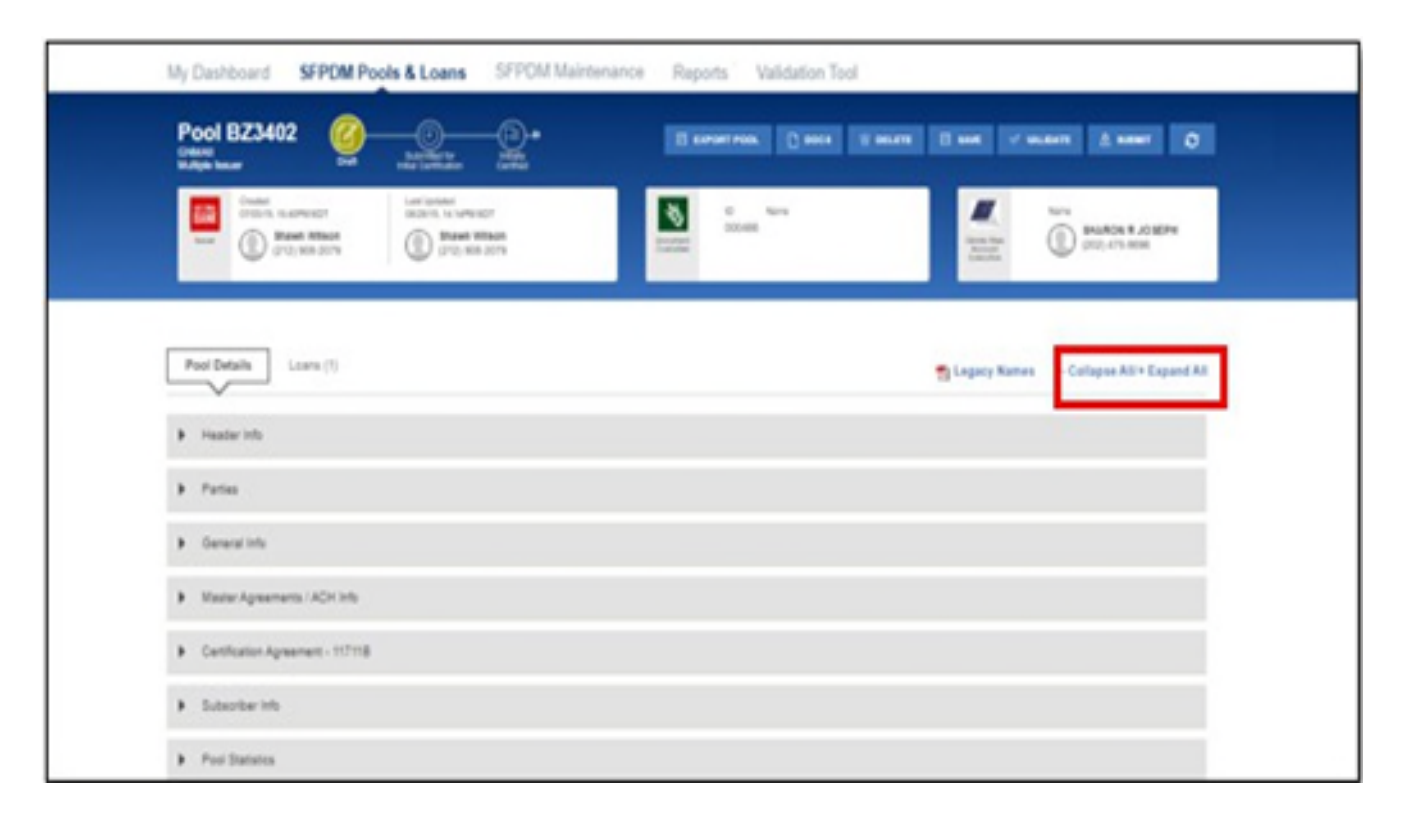

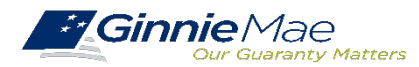

#### **2.4.1 All Pools Slider Overview**

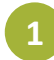

. . . . . . . . . .

**2 1** Select the **All Pools** tab on the far left on the Pool Details screen

**Figure 2.4-2: All Pools Tab**

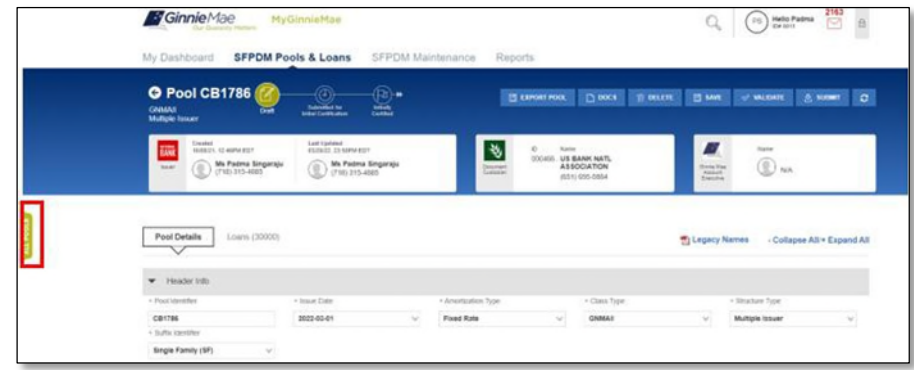

The **All Pools Slider** Window moves from the left partially over the Pool Details window. The list of pools will be based on the filter that has been applied. If you did not apply any filters, the Slider window will display pools sorted in descending order by Pool ID number. (See the Figure below). You can use the scroll bar to view the pop-up notifications.

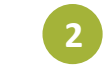

#### Select the **ALL POOLS** tab again to slide Select the **ALL POOLS** tab again to slide the window back to its original position. the window back to its original position.

**Figure 2.4-3: All Pools Slider expanded**

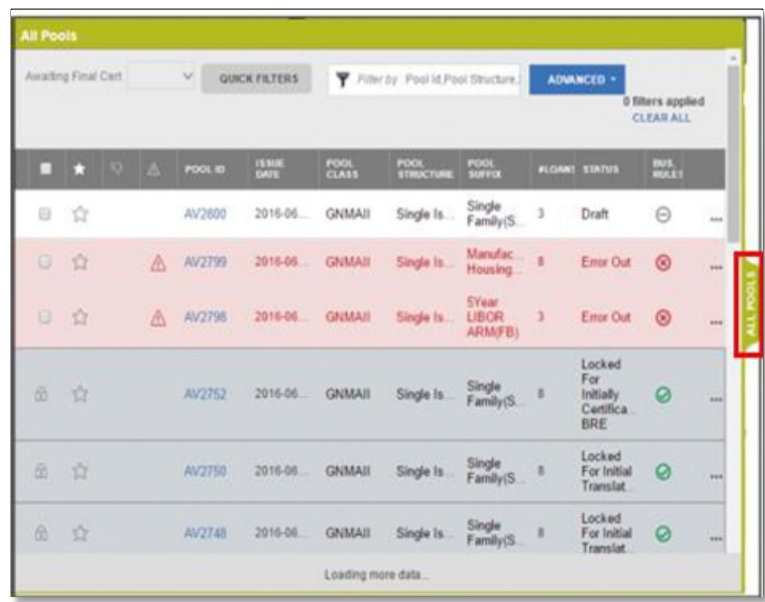

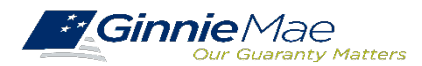

# **Pool Import / XML File Pool Import / XML File**

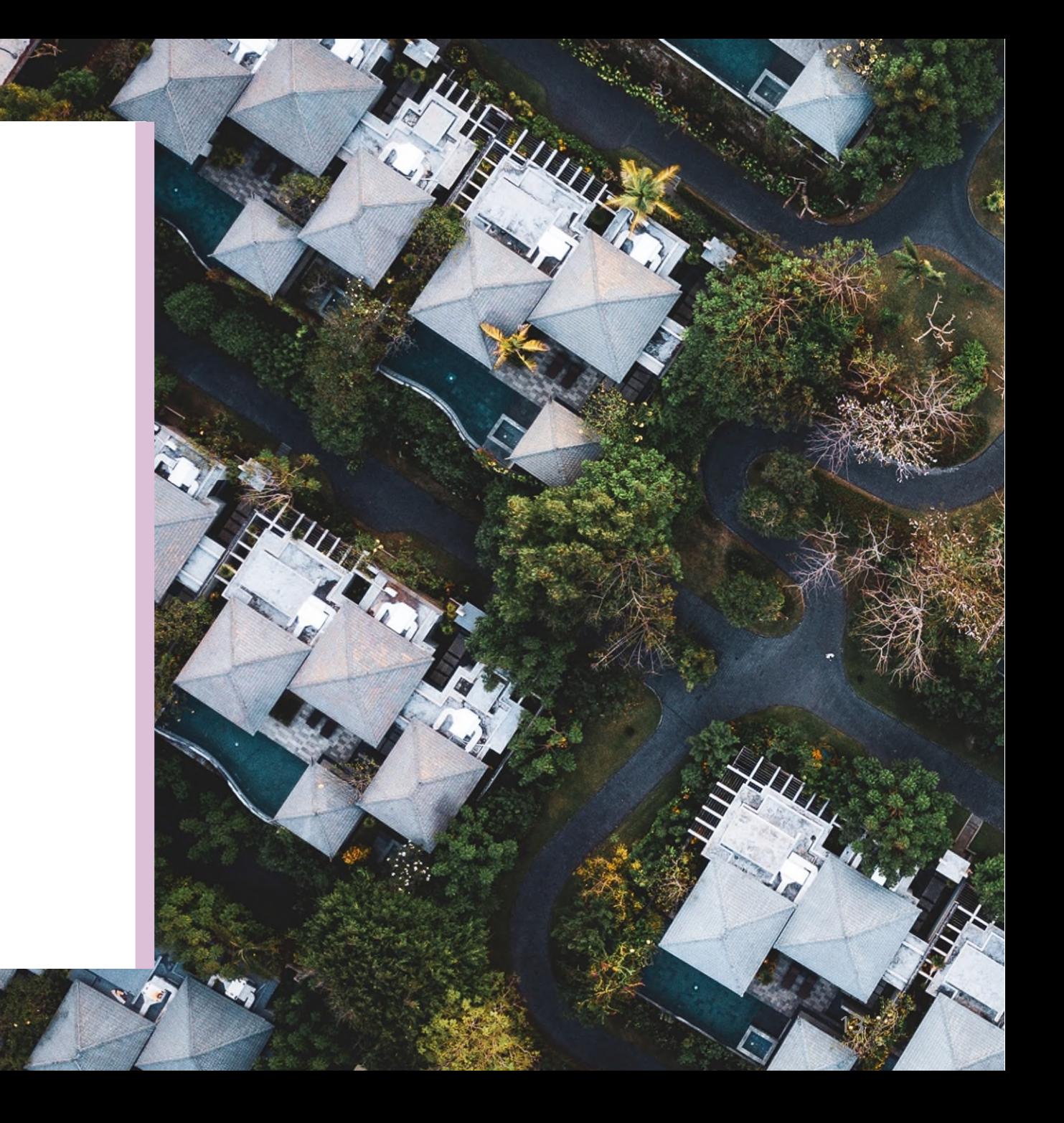

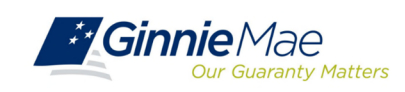

As part of the transition to SFPDM, Ginnie Mae is replacing the legacy flat file export containing pool information for the new MISMO-compliant XML export

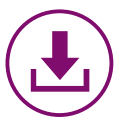

### *SFPDM Adoption Impact to Pool Data Export*

At the conclusion of 18-month Adoption Window, pool information will only be available for export in SFPDM as **MISMO-compliant XML**

*Ginnie Mae encourages Issuers to begin planning to modify their existing processes to use the new XML file in place of the legacy flat file (sometimes referred to as "11705 and 11706 data")*

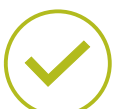

#### *Accommodation during 18-Month Adoption Window:*

At this time, Ginnie Mae will continue to allow Issuers to export their pool data as flat files from Ginnie*NET*. Please note that this capability will not remain after the 18-Month Adoption Window

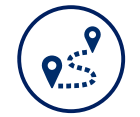

#### *Issuers / Servicers should take the following steps to complete any necessary modifications:*

**1. Identify Impact to Current Business Processes**: Issuers should identify whether any of their business processes, such as monthly investor reporting, rely on the current flat file export.

**2. Review Resources**: Issuers should review the PDD Implementation Guide and additional SFPDM Adoption resources on GinnieMae.gov within the [Modernization](https://www.ginniemae.gov/issuers/issuer_training/Pages/modernization.aspx)  [Initiatives page](https://www.ginniemae.gov/issuers/issuer_training/Pages/modernization.aspx) and under the "SFPDM-MISMO" dropdown.

**3. Engage your IT Team**: Issuers are encouraged to engage their IT teams to begin planning out the necessary modifications to use the new XML Export.

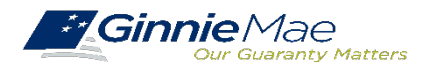

### SFPDM EXPORT FILE SFPDM EXPORT FILE

. . . . . . . . . .

#### **2.4 Pool Details Screen Overview 2.4 Pool Details Screen Overview**

The Pool Details Screen is made of several sections that you can expand or collapse. Select the **Collapse** The Pool Details Screen is made of several sections that you can expand or collapse. Select the **Collapse** All button to see the sections. Select the Expand All button to see all the fields on the Pool Details Window.

**Figure 2.3-1: Ginnie Mae Single Family Pool Details Screen (collapsed view) Figure 2.3-1: Ginnie Mae Single Family Pool Details Screen (collapsed view)**

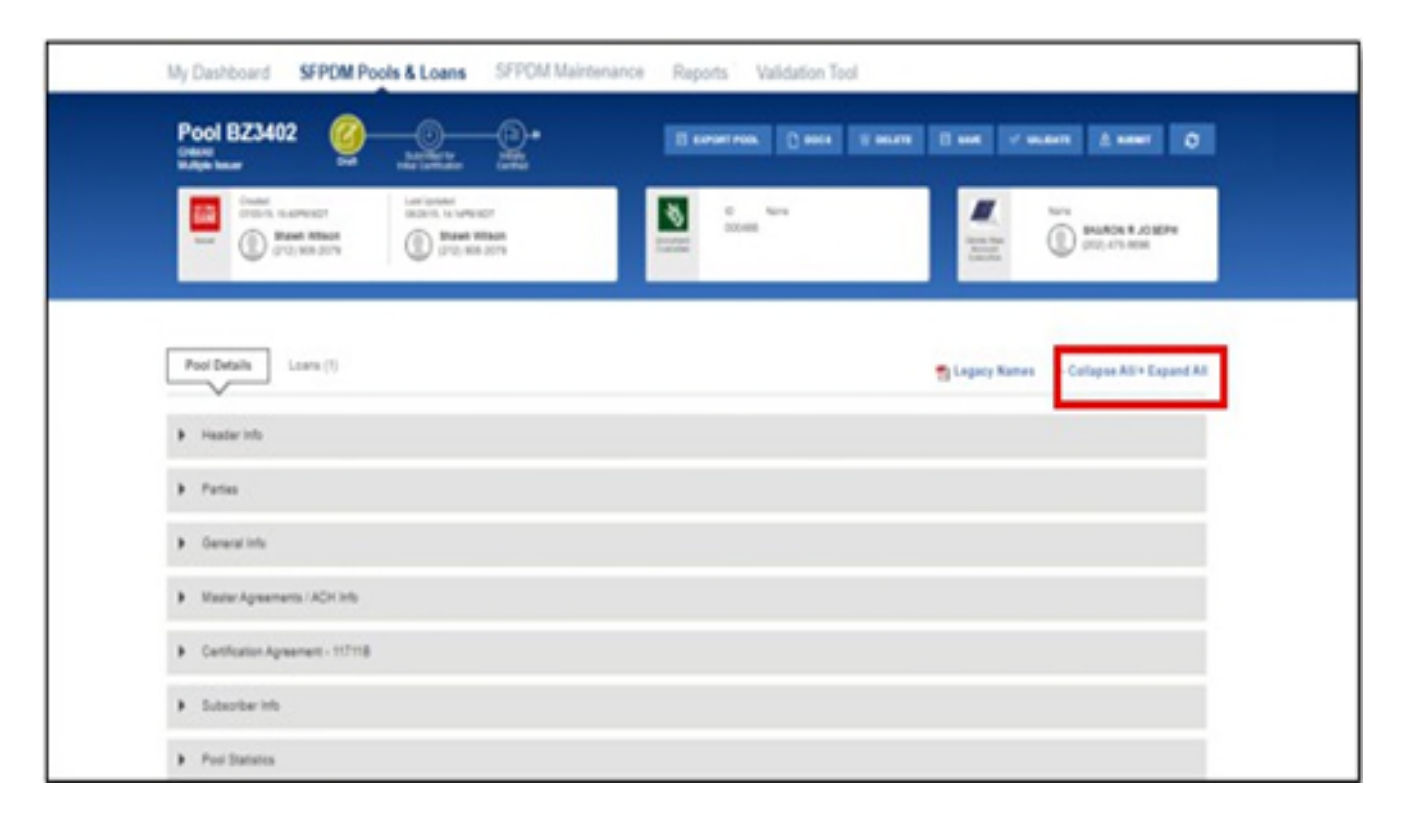

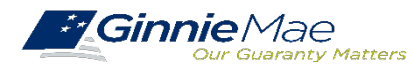

#### **Importing XML File to Add a Pool**

. . . . . . . . . .

#### **1 2** Select the **SFPDM Pools & Loans** tab.

#### **Figure 2.3-4: SFPDM Pools & Loans Add a Pool Screen Figure 2.3-4: SFPDM Pools & Loans Add a Pool Screen**

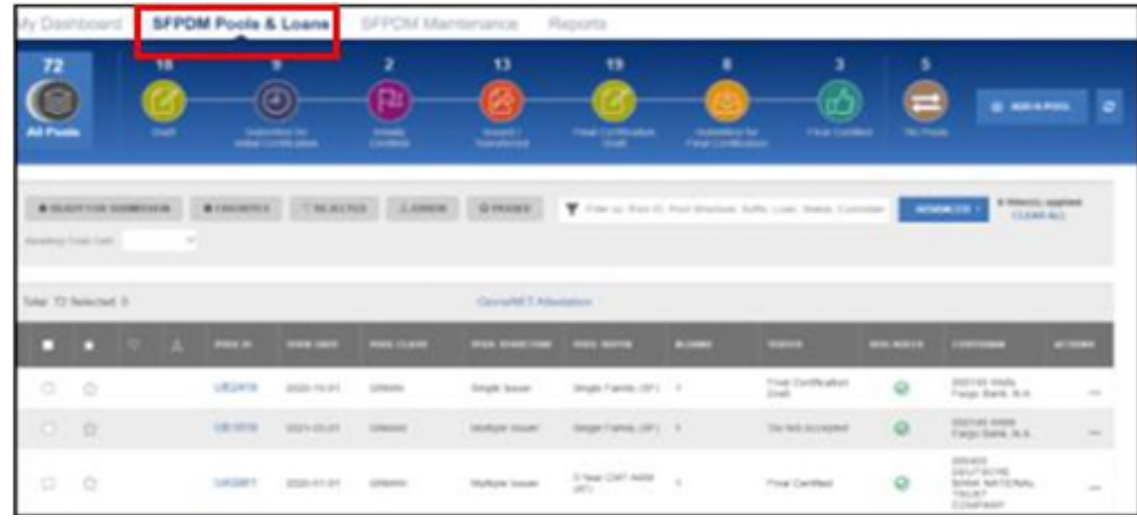

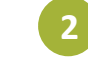

#### Select the **ADD A POOL** button. Select the **ADD A POOL** button.

#### **Figure 2.3-5: Add Pool button**

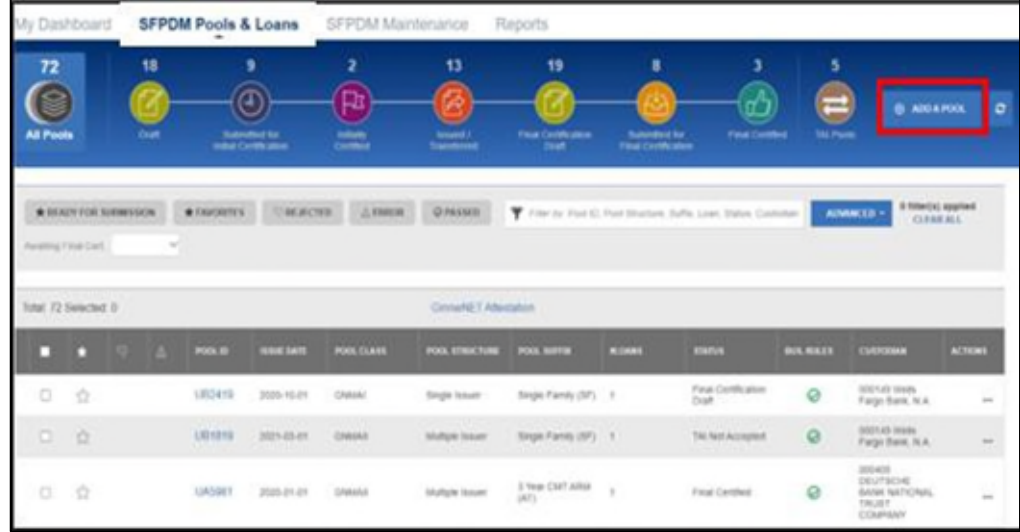

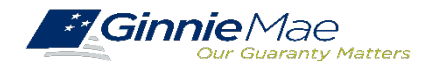

# WORKING IN SFPDM WORKING IN SFPDM

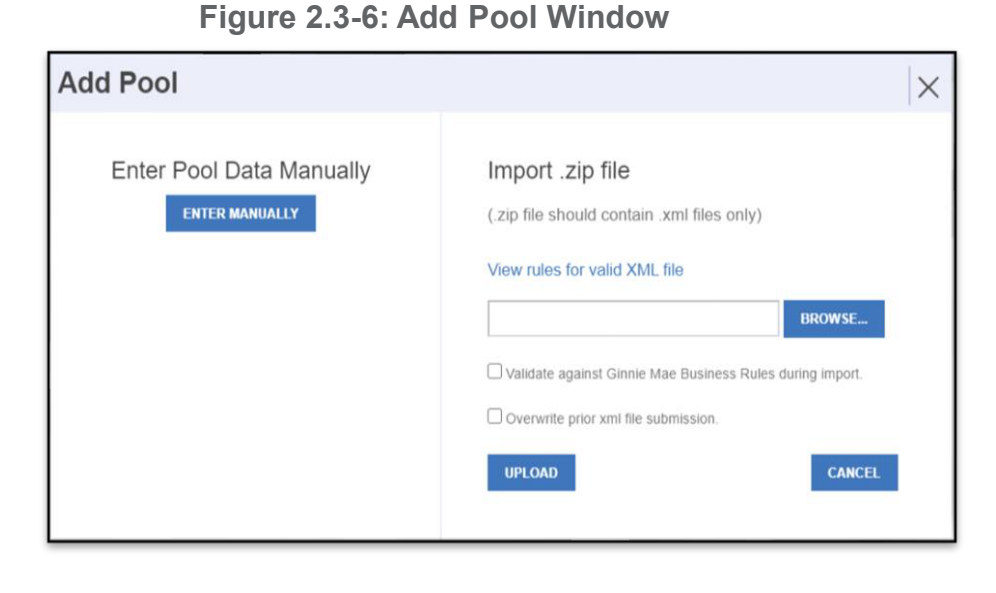

Select the **BROWSE …** button. You will need to navigate to the location where you had saved the .ZIP files.

Select the **UPLOAD** button. If the pool was successfully uploaded into MyGinnieMae, the Select the **UPLOAD** button. If the pool was successfully uploaded into MyGinnieMae, the Pool Upload Successful pop-up window message displays. The Submission ID displayed in Pool Upload Successful pop-up window message displays. The Submission ID displayed in the pop-up window may be requested by the production support team if any technical issue the pop-up window may be requested by the production support team if any technical issue occurs. If the File is incomplete/corrupted and cannot be validated, then the import error occurs. If the File is incomplete/corrupted and cannot be validated, then the import error report will indicate the error "Premature end of file". report will indicate the error "Premature end of file". **4**

**Figure 2.3-7: Pool Upload Successful Window**

complete

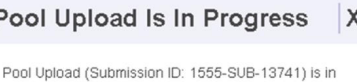

progress. You will be notified once the pool import is

**5** Select the **VALIDATE** button or check mark "Validate against Ginnie Mae Business rules during "import" to validate data entered for the pool. After you validate, the Success message displays.

**Figure 2.3-8: Pool Details - Validate Button**

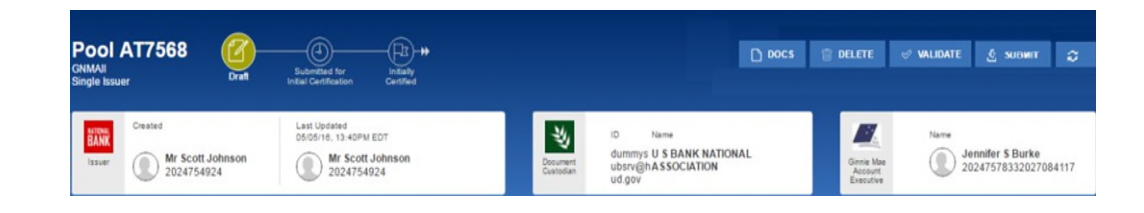

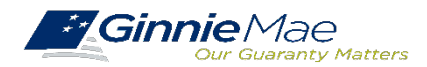

**3**

# WORKING IN SFPDM

. . . . . . . . . .

#### **Figure 2.3-9: Validation Successful Message**

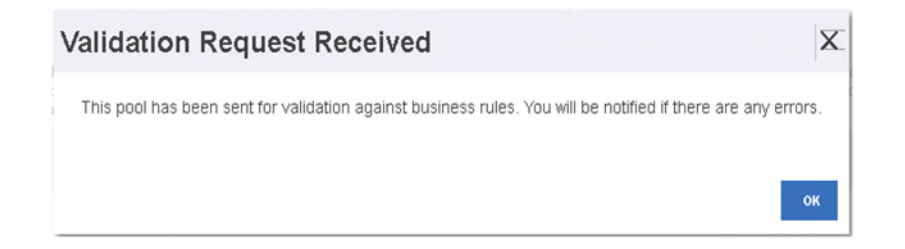

Select the **OK** button or close (X) button to close the message and continue. **6**

**7** On the Pool Details Screen, Select the **SUBMIT** button.

**Figure 2.3-10: Pool Details Screen - Submit Button**

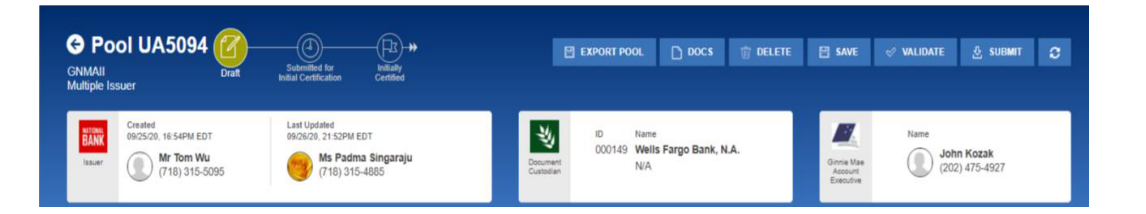

#### **Viewing Pool History**

This feature allows you to review historical information for the pool record. Use this information to review when the pool was submitted and by which user.

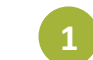

**1** Select the **SFPDM Pools & Loans** tab.

#### **Figure 2.3-11: SFPDM Pools and Loans Screen**

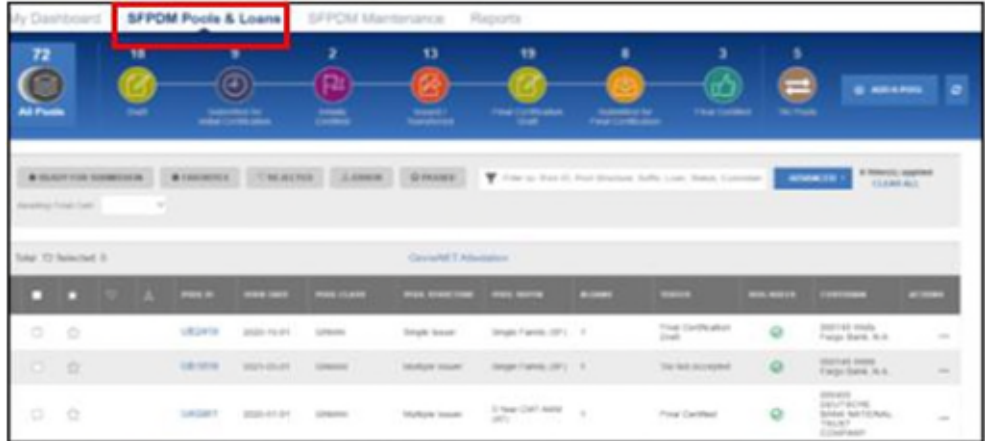

![](_page_17_Picture_13.jpeg)

# **New Pool Processing Module - New Pool Processing Module - Polling Questions PollingQuestions**

![](_page_18_Picture_1.jpeg)

![](_page_18_Picture_2.jpeg)

# **SFPDM System SFPDM System Demonstration Demonstration**

![](_page_19_Picture_1.jpeg)

![](_page_19_Picture_2.jpeg)

### Business Rules Business Rules

- Business Rules must be passed before a pool can be posted to the Network**.** Business Rules must be passed before a pool can be posted to the Network**.**
- This function checks the pool and mortgage data against Ginnie Mae MBS Guide requirements. This function checks the pool and mortgage data against Ginnie Mae MBS Guide requirements.
- If there are errors, individual records must be corrected and the Business Rules must be applied If there are errors, individual records must be corrected and the Business Rules must be applied again. again.
- A pool is not available for transmission to the Network until it passes all Business Rules A pool is not available for transmission to the Network until it passes all Business Rules

![](_page_20_Picture_6.jpeg)

### Tips for SFPDM

Issuers should keep the following information in mind while preparing for the transition to SFPDM: Issuers should keep the following information in mind while preparing for the transition to SFPDM:

#### **PREPARATION STEP - ADD SUBSCRIBER RECORD**

 Prior to adding Subscriber Accounts on Pool Details screen, add a Subscriber record in SFPDM Maintenance tab. Refer to User Manual section "Add an FRB Subscriber Record"

#### **POOLS ISSUED FOR IMMEDIATE TRANSFER (PIIT) / TRANSFER AT ISSUANCE (TAI)**

- PIIT/TAI execution will be available in both Ginnie*NET* and SFPDM during the 18-month Adoption Period PIIT/TAI execution will be available in both Ginnie*NET* and SFPDM during the 18-month Adoption Period
- Transfers of PIIT/TAI pools can only be accepted using the same pooling application that they were initiated in Transfers of PIIT/TAI pools can only be accepted using the same pooling application that they were initiated in
- Issuers do not have to begin pooling in SFPDM to accept a transfer in SFPDM Issuers do not have to begin pooling in SFPDM to accept a transfer in SFPDM

#### **SEGREGATION OF DUTIES**

- Authorized Signers can view the Pools created by the Data Entry users prior to submitting to the Document Custodian to be certified.
- The Pools created by the Data Entry users are now editable by the Authorized Signers at any stage including Draft. Similarly, the Pools created by the Authorized Signers are also now editable by the Data Entry users.

![](_page_21_Picture_12.jpeg)

### Tips for SFPDM (continued)

Issuers should keep the following information in mind while preparing for the transition to SFPDM: Issuers should keep the following information in mind while preparing for the transition to SFPDM:

#### **ADMINISTRATIVE ITEMS**

- Pool Attestation will occur through GinnieNET. Both 11705 and 11706 HUD Forms require review and Attestation to submit pools for initial certification. The Attestation Workflow is described in the User Manual section "Submit for Attestation and Initial Certification"
- The 11705 / 11706 HUD Forms are available in both SFPDM and Ginnie*NET*. Forms generated in either system will be considered the documents of record during the 18-month Adoption Period
- Your Document Custodians are not impacted by the transition to SFPDM, and they will continue to certify the pools through Ginnie*NET*
- Daily Pool sweeps remain at 2 PM EST and 9 PM EST each business day
- When creating a Pool manually, enter an initial minimal value of \$1000.00 in the Original Subscription Amount field. Once all the loans are added to the pool, return to Pool Details to update the value accordingly. Original Subscription Amount is required field on Pool Details but the amount is not finalized until all the loans are entered.

![](_page_22_Picture_9.jpeg)

# NEW POOL PROCESSING MODULE

*E*GinnieMae

#### **Legacy to SFPDM Application Data Mapping (Pools)** SEPDM QUICK REFERENCE CARD

The following tables offer a quick reference for mapping legacy data points to MISMO-compliant data points for the Pool Details screen. These mappings are based on Appendix F: Legacy to MISMO Translation. Text highlighted in yellow indicates screen data fields that are not mapped to legacy data points.

#### POOL DETAILS 11705 MAPPING

![](_page_23_Picture_66.jpeg)

![](_page_23_Picture_67.jpeg)

![](_page_23_Picture_68.jpeg)

#### **Legacy to SFPDM Mapping QRC**

https://my.ginniemae.gov/gmep/docs/pdm/SFPDM\_Legacy\_Data\_Mapping\_QRG\_Pool\_Details\_11705.pdf

![](_page_23_Picture_11.jpeg)

. . . . . . . . . .

SFPDM Mapping QRC SFP

## FAQs

1. My Pool was Issued and I need to pull it back. Who do I contact?

Please contact your Ginnie Mae Account Executive for guidance.

![](_page_24_Picture_4.jpeg)

2. I need to adjust my delivery Instructions and my pool was submitted/Certified.

Please call Ginnie Mae Customer Support at 1-833-GNMA HELP / 1-833-466-2435. or email us at GinnieMae1@BNYmellon.com

![](_page_24_Picture_7.jpeg)

3. What are the cut off times for New Pool Submissions?

Refer to the [Pool Dates Calendar o](https://www.ginniemae.gov/issuers/issuer_tools/Pages/issuer_calendar.aspx)n the Ginnie Mae website for reporting deadlines and events specific to Issuers.

![](_page_24_Figure_10.jpeg)

![](_page_24_Picture_11.jpeg)

# **Break**

![](_page_25_Picture_1.jpeg)

# **Ginnie***NET* **Ginnie***NET* **Certification Module Certification Module**

**Initial Certification (Document Custodian Process)**

**Request for Release of Documents (11708)**

**Final Certification / Recertification**

**Knowledge Check**

![](_page_26_Picture_5.jpeg)

![](_page_26_Picture_6.jpeg)

### **ACCESSING GINNIE***NET* **VIA MGM**

![](_page_27_Picture_71.jpeg)

- 1. From any screen in the MGM portal, select the **Tools** dropdown at the top of the screen.
- 2. Then navigate to **GinnieNET** under **Other Applications.**

![](_page_27_Picture_72.jpeg)

![](_page_27_Picture_6.jpeg)

### **DOCUMENT CUSTODIAN INITIAL CERTIFICATION**

- When the pool has been submitted to the When the pool has been submitted to the Ginnie*NET* network, the Document Custodian must Ginnie*NET* network, the Document Custodian must certify the pool. certify the pool.
- Ginnie*NET* sends an e-Notification to the Custodian Ginnie*NET* sends an e-Notification to the Custodian advising that there is a pool awaiting certification. advising that there is a pool awaiting certification.
- The Custodian completes the certification in The Custodian completes the certification in Ginnie*NET*. This initiates the pool processing Ginnie*NET*. This initiates the pool processing timeline. timeline.

![](_page_28_Figure_5.jpeg)

![](_page_28_Picture_6.jpeg)

### **DOCUMENT CUSTODIAN INITIAL CERTIFICATION CERTIFY / REJECT**

![](_page_29_Picture_2.jpeg)

![](_page_29_Picture_111.jpeg)

[GinnieNET On The Web Issuer Single Family Training Guide](https://www.ginniemae.gov/issuers/GinnieNETTrainingGuides/ginnienet_sf_training_guide_10_28_2016.pdf)

⊕

Section 8.8 Certifications Communications, Page 112

Section 8.8.1 Link Options, Table 38: Certifications Communications Menu Options, Page 112

*E*GinnieMae **Our Guaranty Matters** 

### **DOCUMENT CUSTODIAN INITIAL CERTIFICATION CERTIFY / REJECT**

![](_page_30_Figure_2.jpeg)

[GinnieNET On The Web Issuer Single Family Training Guide](https://www.ginniemae.gov/issuers/GinnieNETTrainingGuides/ginnienet_sf_training_guide_10_28_2016.pdf)

Section 6.7 HUD 11708 Request for Release of Documents Screen, Page 85

*E GinnieMae* **Our Guaranty Matters** 

⊕

### **GINNIE***NET* **FINAL CERTIFICATION AND RECERTIFICATION**

![](_page_31_Figure_2.jpeg)

Once a new pool is issued, the issuer is required to perform a Final Certification which must be completed no later than 12 months after the issue date of the related securities.

![](_page_31_Figure_4.jpeg)

If there is an Issuer Portfolio Transfer or Document Custodian Transfer, the Issuer of record is required to submit a Recertification for all affected pools 12 months from the Effective Transfer Date to Ginnie Mae.

 $\checkmark$  All Recertifications are on a pool level and are to be submitted via Ginnie*NET*.

![](_page_31_Picture_7.jpeg)

### **GINNIE***NET* **FINAL CERTIFICATION AND RECERTIFICATION PROCESS FLOW**

![](_page_32_Figure_2.jpeg)

![](_page_32_Picture_3.jpeg)

### **GINNIE***NET* **– POOL RETRIEVAL FOR FINAL CERTIFICATION**

![](_page_33_Picture_2.jpeg)

. . . . . . . . . .

[GinnieNET On The Web Issuer Single Family Training Guide](https://www.ginniemae.gov/issuers/GinnieNETTrainingGuides/ginnienet_sf_training_guide_10_28_2016.pdf) Section 6.1 Final Certification, Page 68 **Fr Ginnie** Mae **GINNIENET ON THE WEB** GINNIE*NET* ON THE WEB<br>ISSUER SINGLE FAMILY TRAINING GUIDE Pool Number: Government National Mortgage Association October 28, 2016

![](_page_33_Figure_4.jpeg)

![](_page_33_Picture_5.jpeg)

### **FINAL CERTIFICATION / RECERTIFICATION**

![](_page_34_Figure_2.jpeg)

GinnieNET On The Web Issuer Single [Family Training Guide](https://www.ginniemae.gov/issuers/GinnieNETTrainingGuides/ginnienet_sf_training_guide_10_28_2016.pdf)

Section 8.8.4 Recertification, Page 113

*E Ginnie Mae* **Our Guaranty Matters** 

# GINNIE*NET* CERTIFICATION MODULE GINNIE*NET* CERTIFICATION MODULE

# **Polling Questions**

![](_page_35_Picture_2.jpeg)

![](_page_35_Picture_3.jpeg)

### SINGLE FAMILY VIRTUAL ISSUER QUESTIONS & ANSWERS

![](_page_36_Picture_1.jpeg)

![](_page_36_Picture_2.jpeg)

# **Resources**

![](_page_37_Picture_1.jpeg)

. . . . . . . . . .

### **Manuals, QRCs, FAQs**

### **MyGinnieMae Organization Administrator Guide MyGinnieMae Organization Administrator Guide**

https://www.ginniemae.gov/issuers/issuer\_training/Documents/mgm\_orgadmin\_userguide\_102018.pdf [https://www.ginniemae.gov/issuers/issuer\\_training/Documents/mgm\\_orgadmin\\_userguide\\_102018.pdf](https://www.ginniemae.gov/issuers/issuer_training/Documents/mgm_orgadmin_userguide_102018.pdf)

### **MyGinnieMae End User Guide**

[https://www.ginniemae.gov/issuers/issuer\\_training/Documents/%E2%80%8Cmyginniemae\\_end\\_user\\_guide.pdf](https://www.ginniemae.gov/issuers/issuer_training/Documents/%E2%80%8Cmyginniemae_end_user_guide.pdf)

### **Master Agreements Management System (MAMS) Guide**

[https://www.ginniemae.gov/issuers/issuer\\_training/Documents/Master\\_Agreements\\_Management\\_System.pdf](https://www.ginniemae.gov/issuers/issuer_training/Documents/Master_Agreements_Management_System.pdf)

### **Commitment Management Application Issuer Guide**

[https://ginniemae.gov/issuers/issuer\\_training/Documents/Commitment\\_Management\\_Application.pdf](https://ginniemae.gov/issuers/issuer_training/Documents/Commitment_Management_Application.pdf)

### **Request Pool Numbers Application Issuer Guide**

[https://ginniemae.gov/issuers/issuer\\_training/Documents/Request\\_Pool\\_Numbers\\_Application.pdf](https://ginniemae.gov/issuers/issuer_training/Documents/Request_Pool_Numbers_Application.pdf)

### **Government National Mortgage Association Systems Access Forms**

[https://ginniemae.gov/issuers/program\\_guidelines/MBSGuideAppendicesLib/Appendix\\_III-29.pdf](https://ginniemae.gov/issuers/program_guidelines/MBSGuideAppendicesLib/Appendix_III-29.pdf)

![](_page_38_Picture_14.jpeg)

### **Manuals, QRCs, FAQs (continued)**

### **MyGinnieMae Quick Reference Card MyGinnieMae Quick Reference Card**

https://www.ginniemae.gov/issuers/issuer\_training/Documents/myginniemae\_login\_qrc.pdf [https://www.ginniemae.gov/issuers/issuer\\_training/Documents/myginniemae\\_login\\_qrc.pdf](https://www.ginniemae.gov/issuers/issuer_training/Documents/myginniemae_login_qrc.pdf)

**Master Agreements Quick Reference Card**.

[https://www.ginniemae.gov/issuers/issuer\\_training/Documents/Master\\_Agreements\\_QRC.pdf](https://www.ginniemae.gov/issuers/issuer_training/Documents/Master_Agreements_QRC.pdf)

### **Commitment Management Quick Reference Card**.

[https://www.ginniemae.gov/issuers/issuer\\_training/Documents/Commitment\\_Management\\_QRC.pdf](https://www.ginniemae.gov/issuers/issuer_training/Documents/Commitment_Management_QRC.pdf)

### **Request Pool Numbers Quick Reference Card**

[https://www.ginniemae.gov/issuers/issuer\\_training/Documents/Request\\_Pool\\_Numbers\\_QRC.pdf](https://www.ginniemae.gov/issuers/issuer_training/Documents/Request_Pool_Numbers_QRC.pdf)

### **RSA SecurID Quick Reference Card**

[https://ginniemae.gov/issuers/issuer\\_training/Documents/RSA\\_QRC.pdf](https://ginniemae.gov/issuers/issuer_training/Documents/RSA_QRC.pdf)

### **APM 23-03: Revised Requirements for Re-Performing Loans**

[https://www.ginniemae.gov/issuers/program\\_guidelines/Pages/mbsguideapmslibdisppage.aspx?ParamID=142](https://www.ginniemae.gov/issuers/program_guidelines/Pages/mbsguideapmslibdisppage.aspx?ParamID=142)

![](_page_39_Picture_14.jpeg)